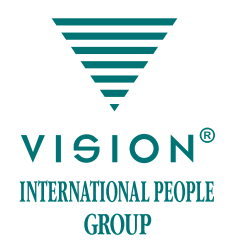

# **GOS – Global Ordering System – система заказа и доставки продукции Vision**

Новые интернет-проекты Vision — это просто, удобно, выгодно!

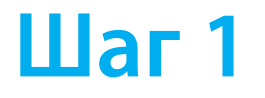

### ВЫ НЕ ЗНАКОМЫ С КОМПЬЮТЕРОМ И ИНТЕРНЕТОМ? СДЕЛАЙТЕ ЗАКАЗ ПО ТЕЛЕФОНУ!

Позвоните по телефону 8800 555 70 07 в колл-центр «Служба заказов Vision» (с территории РФ звонок бесплатный). Оператор поможет вам сформировать заказ и оформит доставку.

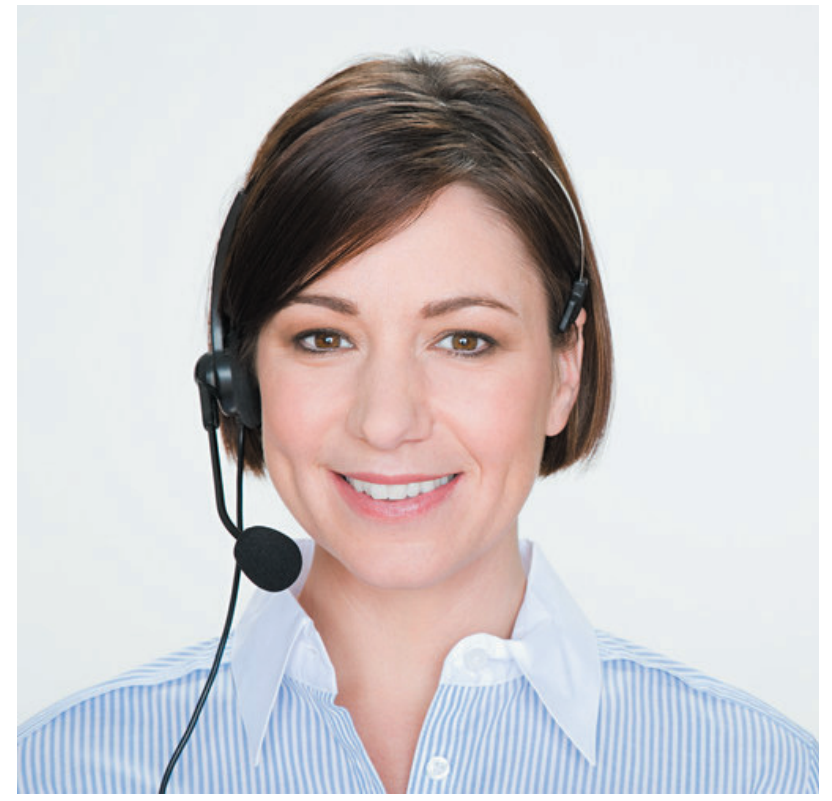

# **Шаг 2**

**ВЫ ЗНАКОМЫ С КОМПЬЮТЕРОМ И ИНТЕРНЕТОМ? НАБЕРИТЕ В АДРЕСНОЙ СТРОКЕ http://ru.visionshop.me!**

**Вы оказались на странице «Регистрации и авторизации». Если вы здесь впервые, пройдите регистрацию.**

**РЕГИСТРАЦИЯ. Точно следуйте указаниям/подсказкам системы, а именно: введите дату рождения, адрес электронной почты и последние 5 цифр общегражданского паспорта (они должны соответствовать данным, указанным в контракте). Получите по электронной почте подтверждение, что вы прошли регистрацию.**

**АВТОРИЗАЦИЯ. Теперь для работы в GOS вам надо ввести ID и пароль, указанный при регистрации.**

# $$

### ВЫБОР И ЗАКАЗ

#### Добро пожаловать в интернетмагазин Vision!

Ознакомьтесь с новостями и условиями акций.

Далее выберите в меню «Каталог продукции» и строку «Перейти к выбору товара».

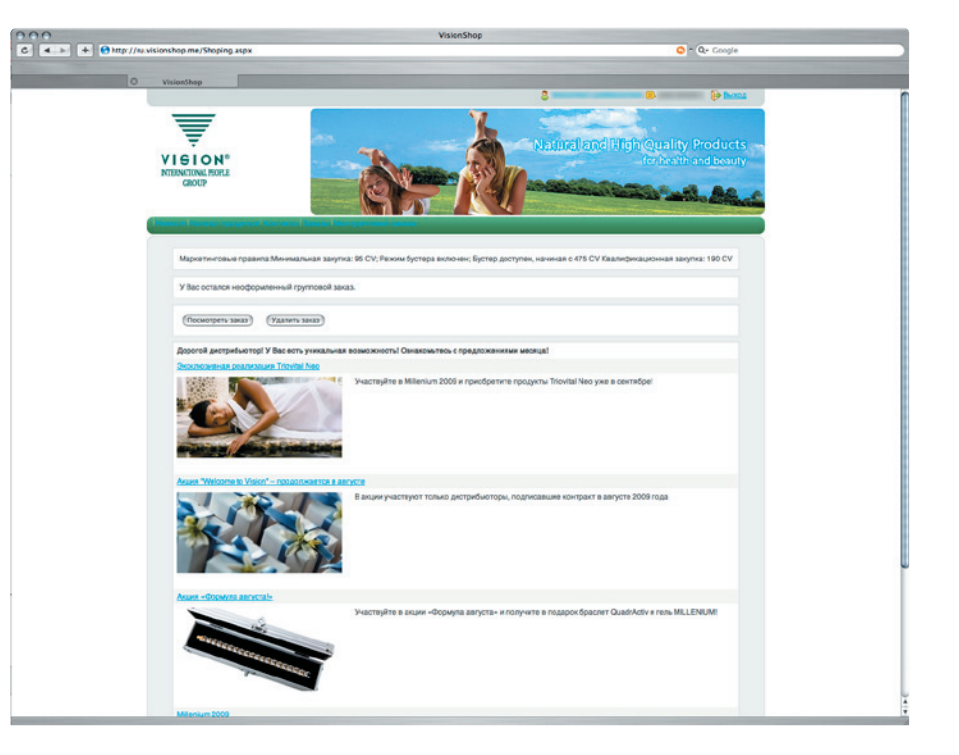

**Все продукты сгруппированы по продуктовым линейкам — «Classic Hit», «Direct Hit», «Summer Pack», «Family Hit», «Косметика», «Браслеты», «Чай Vision».** 

**ПРИМЕР: выбираете Классик Хит и попадаете на новую страницу:**

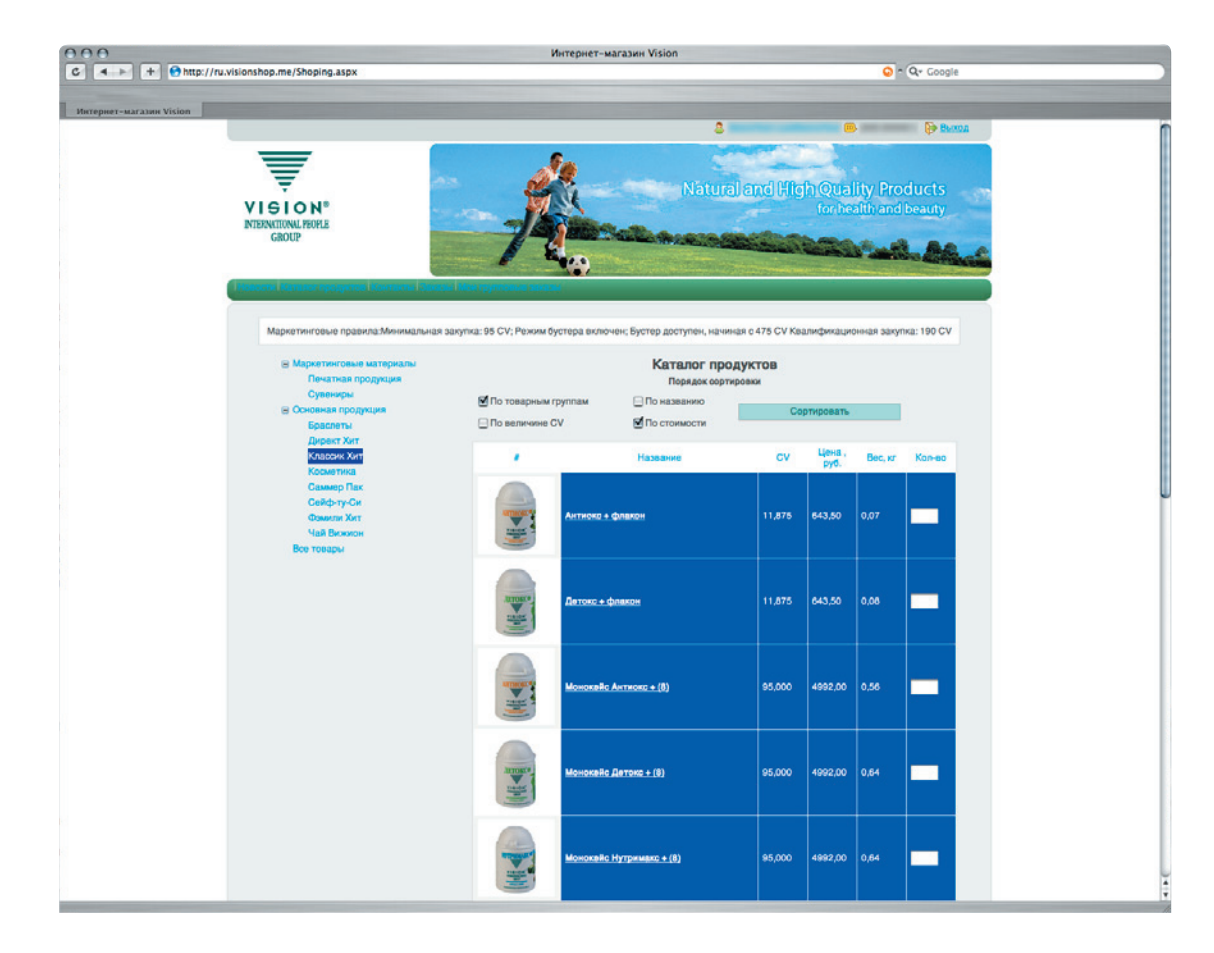

**• слева — иллюстрация (если на нее нажать, увидите подробное описание продукта, а также сертификат соответствия или свидетельство о его регистрации)**

**• по центру — цены и база CV**

**• справа — пустые окошки: в них нужно проставить необходимое вам количество наименований** 

**После того как выбор сделан, нажмите строку «Посмотреть корзину».**

**Здесь вы проверяете свой заказ.** 

**• Если хотите вернуться к выбору продуктов, нажмите строку «Продолжить выбор товара».** 

**• Если приняли решение от чего-то отказаться, нажмите на красный крестик в графе «Действия».** 

**• Если хотите изменить количество того или иного из заказанных продуктов, поменяйте число на нужное и нажмите «Пересчитать корзину».** 

# **Шаг 4**

# **ОФОРМЛЕНИЕ ДОСТАВКИ**

**Поздравляем – заказ сделан! Теперь необходимо оформить доставку.**

**Для этого:** 

**• кликните на слово** 

**«ДОСТАВКА»**

- **выберите регион и город**
- **выберите вариант доставки (по адресу или с получением на специальном пункте выдачи)**

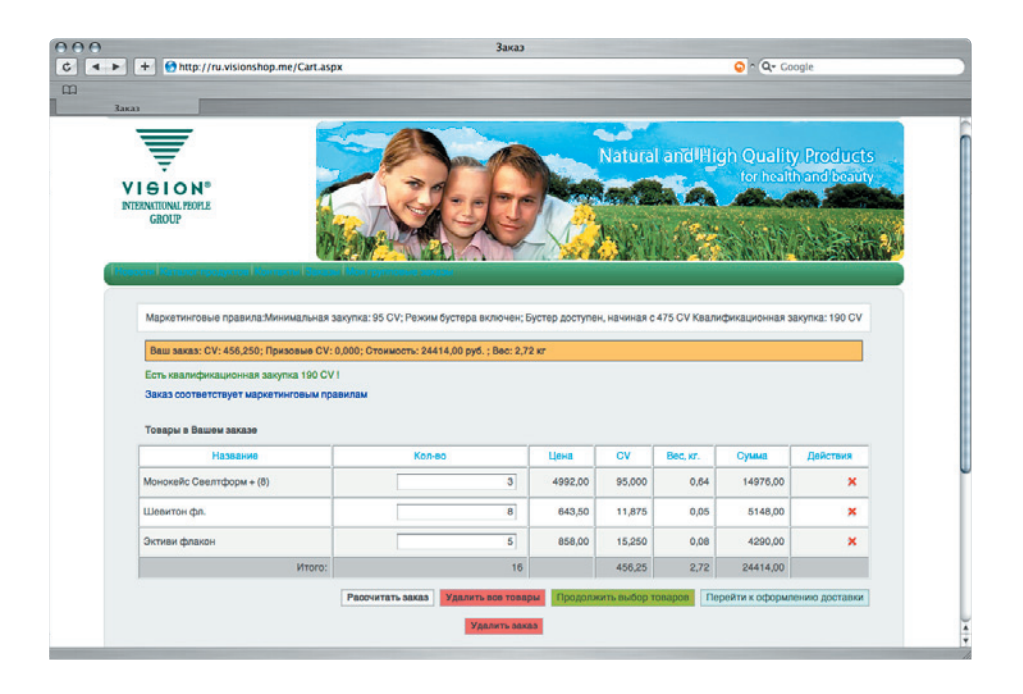

**Минимальный срок доставки — 2 рабочих дня с момента оплаты. Если заказ сделан на дом («По адресу»), точная дата и время доставки согласуются с курьером, который свяжется с получателем посылки, перед тем как ее привезти. «До востребования» — это вариант, когда заказ будет доставлен в офис логистической компании. Дистрибьютор будет проинформирован о поступлении заказа на терминал, откуда и сможет забрать свой заказ, назвав номер заказа и предъявив документ, удостоверяющий личность. Номер заказа вы получите по завершении оформления покупки в GOS.**

**Стоимость доставки, в зависимости от удаленности населенного пункта, от 100 рублей за 2 кейса и выше. Цену вы увидите на экране при оформлении доставки.**

# **Шаг 5**

# **ОПЛАТА**

**Выберите форму оплаты. Оплачивать покупку в GOS можно переводом с расчетного счета любого банка, действующего на территории РФ.**

**• Если ваш счет в Альфа-Банке — можете пользоваться системой «Альфа-клик».** 

**• В РайффайзенБанке счет для оплаты заказа через GOS открывать необязательно, но оплатить покупку в этом случае можно только в филиалах типа «Б».**

**Если в течение 3 рабочих дней после оформления заказ не оплачен, он аннулируется: придется оформить его заново.**

**Внимание! Начиная с июля, оплачивать заказы ru.visionshop.me можно картами Visa или MasterСard.**

### **В ЗАКЛЮЧЕНИЕ**

**После того как вы выберете форму оплаты, на экране появится итоговая информация о ваших покупках, включающая уникальный номер заказа. Запишите его или распечатайте, или сохраните эти важные сведения в отдельный файл.** 

### **ВАЖНО! ВАШИ КВАЛИФИКАЦИИ**

**В генеалогическом дереве www.vip-tree.net GOS-заказы появляются на следующий день после поступления оплаты.** 

#### **Справки и предложения**

**В случае возникновения тех или иных неполадок по всем вопросам, связанным с работой сайта системы GOS, необходимо обращаться по адресу support@ru.visionshop.me.**